## **Online Application Procedure**

- **1. FeraDyne Outdoors recommends using the latest version of both Internet Explorer and Adobe Reader to complete the online application.**
- **2. Go t[owww.fieldlogicnews.com](http://www.fieldlogicnews.com/)**
	- a. Click on the "**Opportunities**" tab towards thetop
	- b. Click on the link entitled "**Click here for current jobpostings**."
	- *c.* Click on "**Application**" to open up the online application *and choose "save" to save a copy on your computer.*

**NOTE**: You will need the latest version of Adobe Readerinstalled

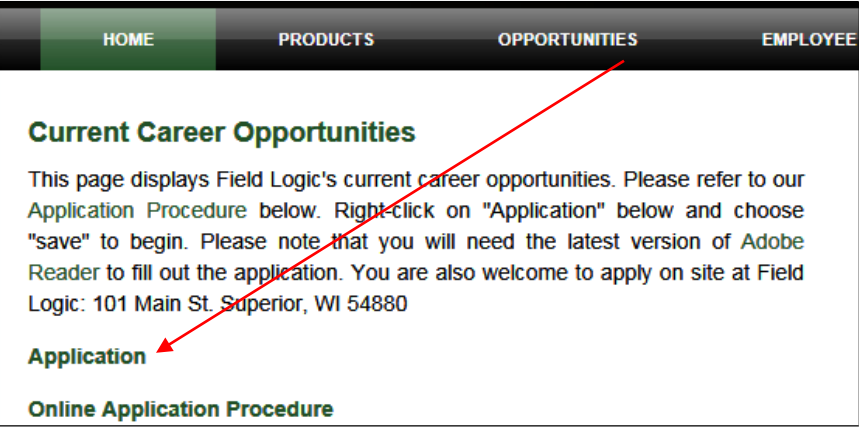

**3. Open the application. You should now see a screen similar to the following. Begin to fill out the application as normal.**

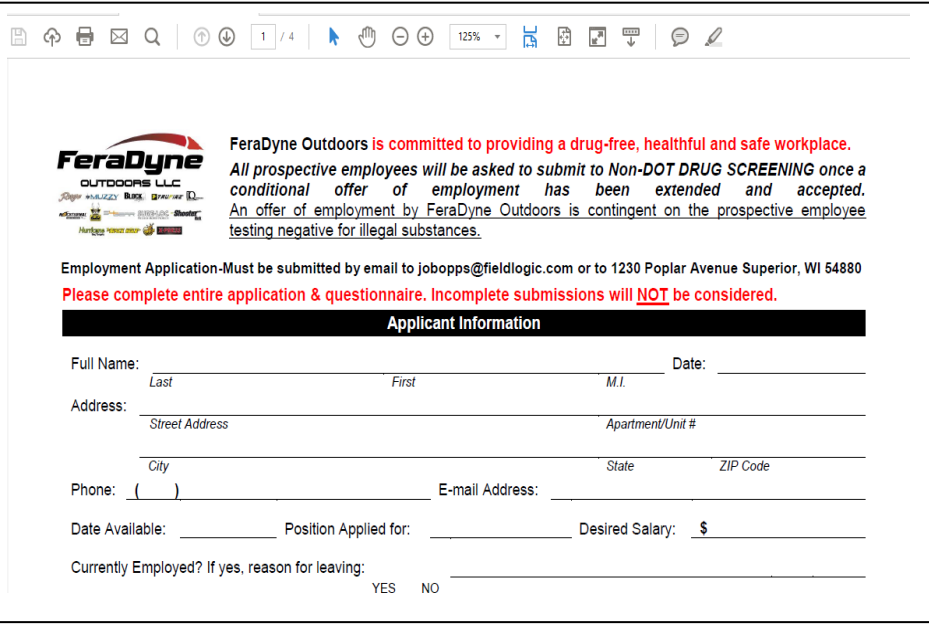

**4. Once you get towards the bottom, you will be required to construct a digital signature. To do so, click on the Signature field to begin theprocess.**

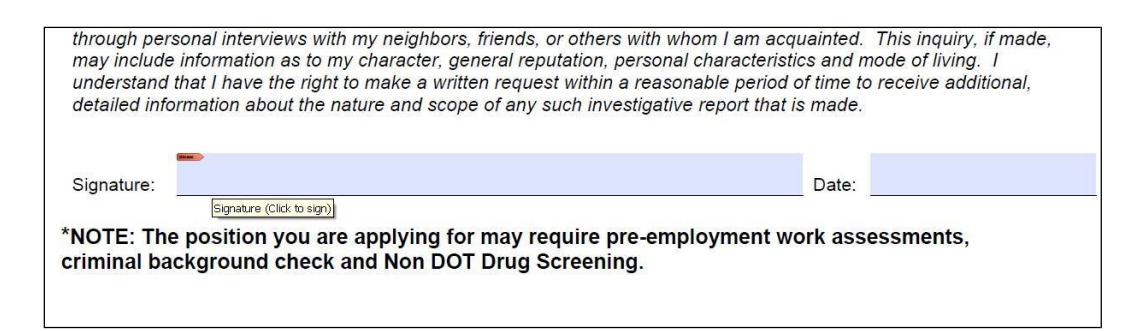

## **5. This will bring up the followingscreen.**

- a. Select "A new digital ID I want to create now" and click next**(recommended)**
- b. If you have an existing digital ID, select "My existing digital ID from:" Then select where you have it located.

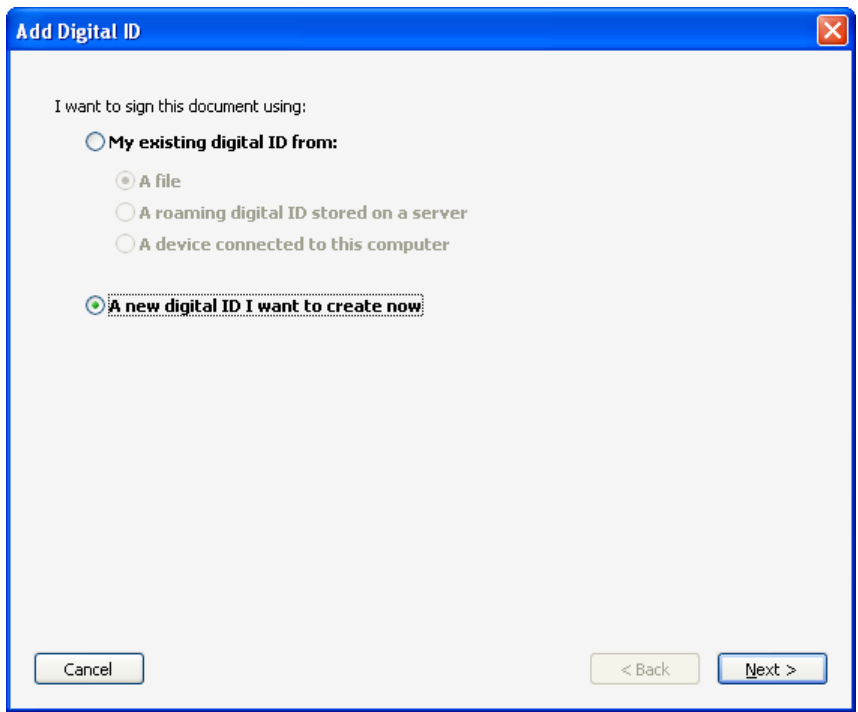

**6. Next select "New PKCS#12 digital ID file", then clicknext.**

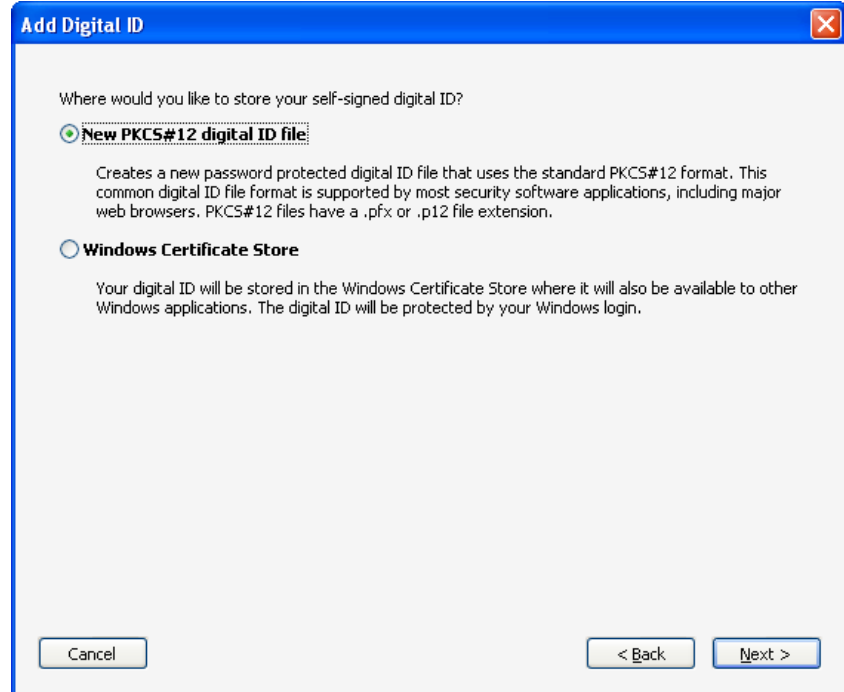

**7. Fill out all the information as accurately as possible. This information will be tied to your digital signature to prove who you are. Then clicknext.**

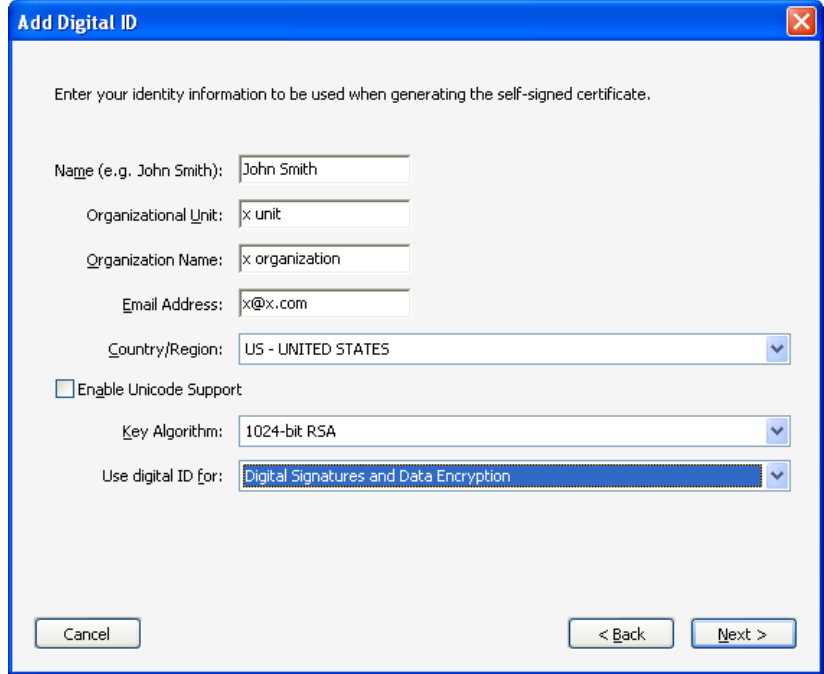

- **8. Next click browse and select a location you will not forget on your computer. The location you pick is where your secure digital signature will be stored. You then can use this signature over again any time you fill out an online secureform.**
	- a. Then type in a secure password for your digital signature. Then clickfinish.

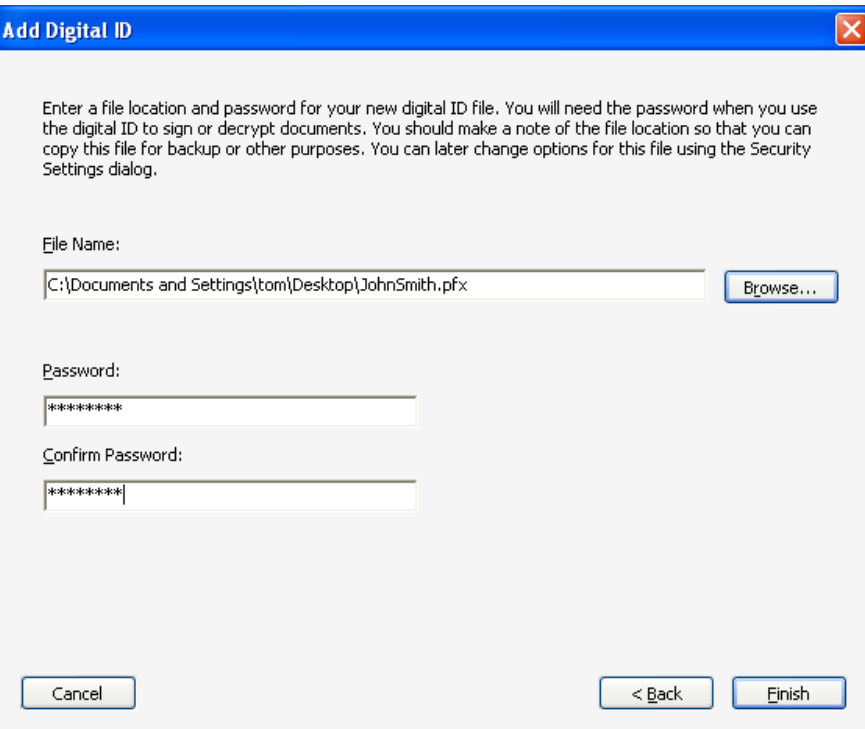

**9. This will then bring up the Sign Document window. Type in your password for youdigital signature, and clicksign.**

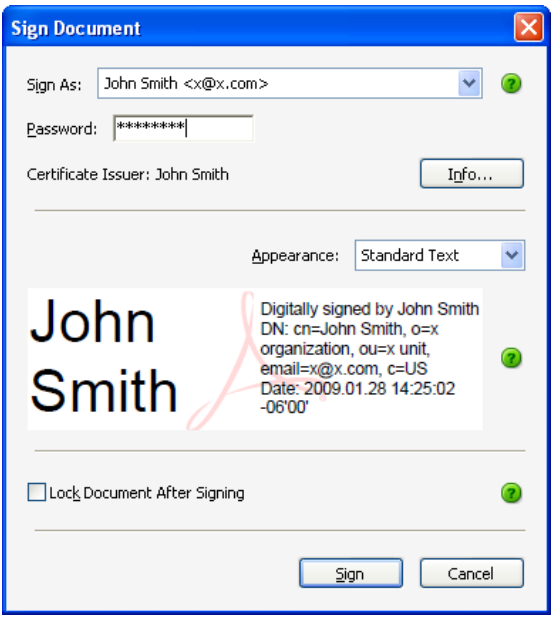

## **10. Your online application has now been signed with your digital signature. Youshould see something similar to the screenbelow.**

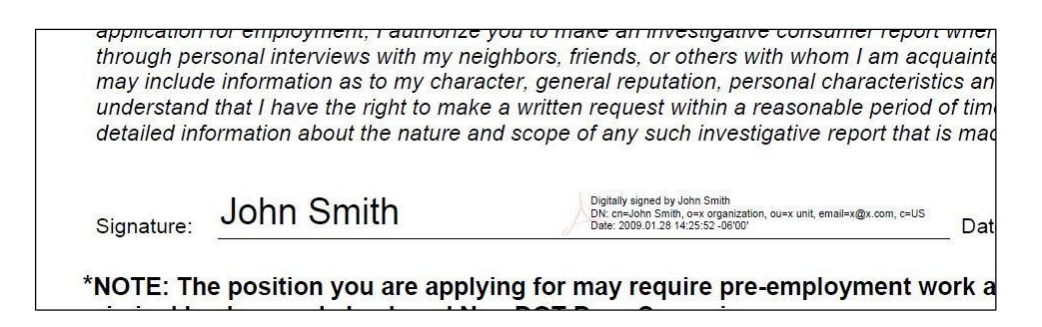

## **11.** Now **save a copy of your onlineapplication.**

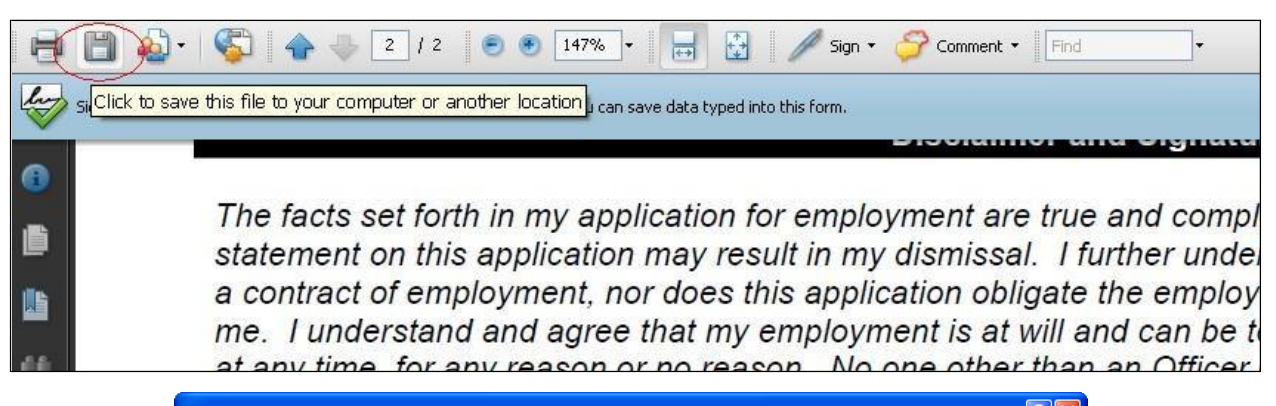

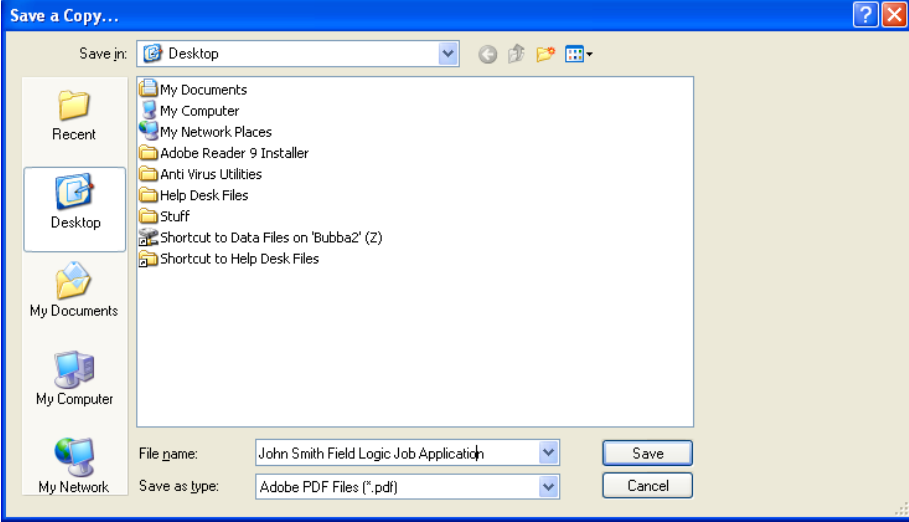

**12. Now attach the .PDF job application file to an email, and send to [jobopps@feradyne.com.](mailto:jobopps@feradyne.com)**

**13. Congratulations you have now applied for a job at FeraDyneOutdoors.**